#### EREZ LIFE INSTRUCTIONS

#### STEP<sub>1</sub>

■ Go to https://us.erezlife.com/point-training

■ Click on green **ACTIVATE ACCOUNT** 

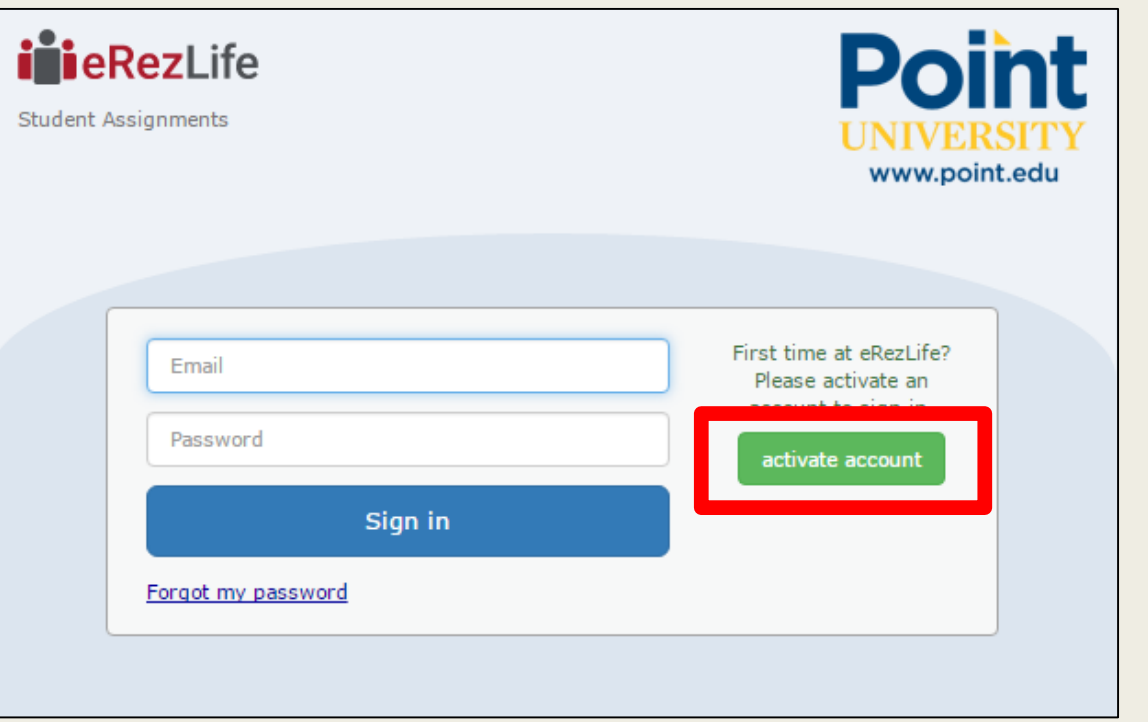

- Enter your personal email in the email box
- Enter your student ID Number in the student number box. This number was sent to you in a housing email when you were accepted and it is unique to you as a student at Point University.
- Click activate account
- You will receive an email at the account you entered with a link to create a password.

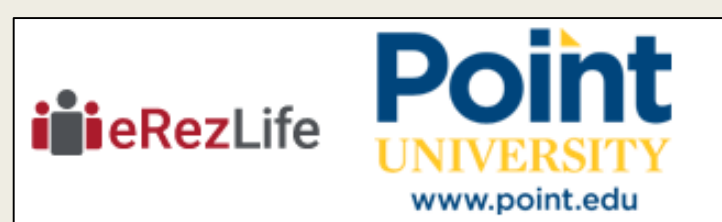

#### Activate account

- 1. You can only activate an account if your school has added you to the system
- 2. You will be receiving an email from: eRezLife Software System <noreply@erezlife.com>
- 3. Please check your spam folder if the email does not arrive in your inbox
- 4. Please enter one of the following:

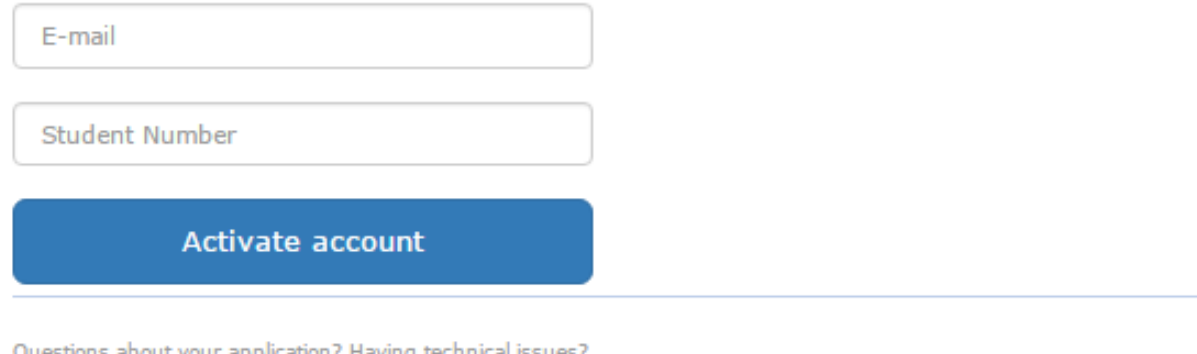

■ Answer preliminary questions regarding academic status and class status for the upcoming school year.

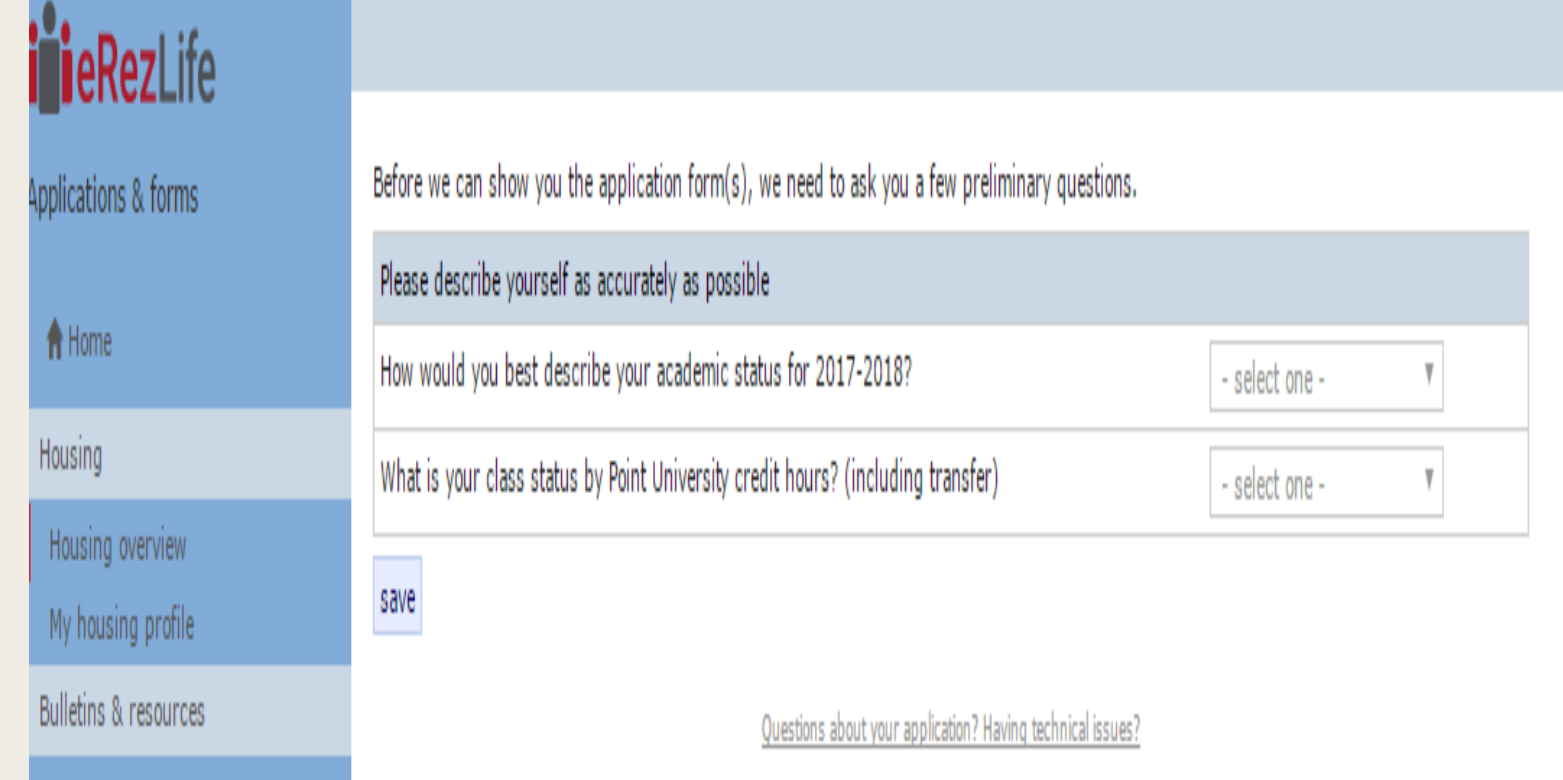

- When you have selected your academic year and class status the next screen will be where you officially apply for housing. For the 2017- 2018 school year, occupancy dates should read: **August 19, 2017 - May 11, 2018**
- **Click the green Apply Now button**

**Application forms** Start your residence application by clicking the "Apply now" button for the application you are interested in.  $\div$  Deadline  $\div$  Status  $\div$  $\div$  Occupancy dates Name Fall 2017 - Spring 2018 (Seniors/Juniors) Mar 12, 2017<br>Mul 10, 2017 Aug 19, 2017 to May 11, 2018 (Aug 31, 2017)

■ Enter personal information on the next screen and click save at the bottom.

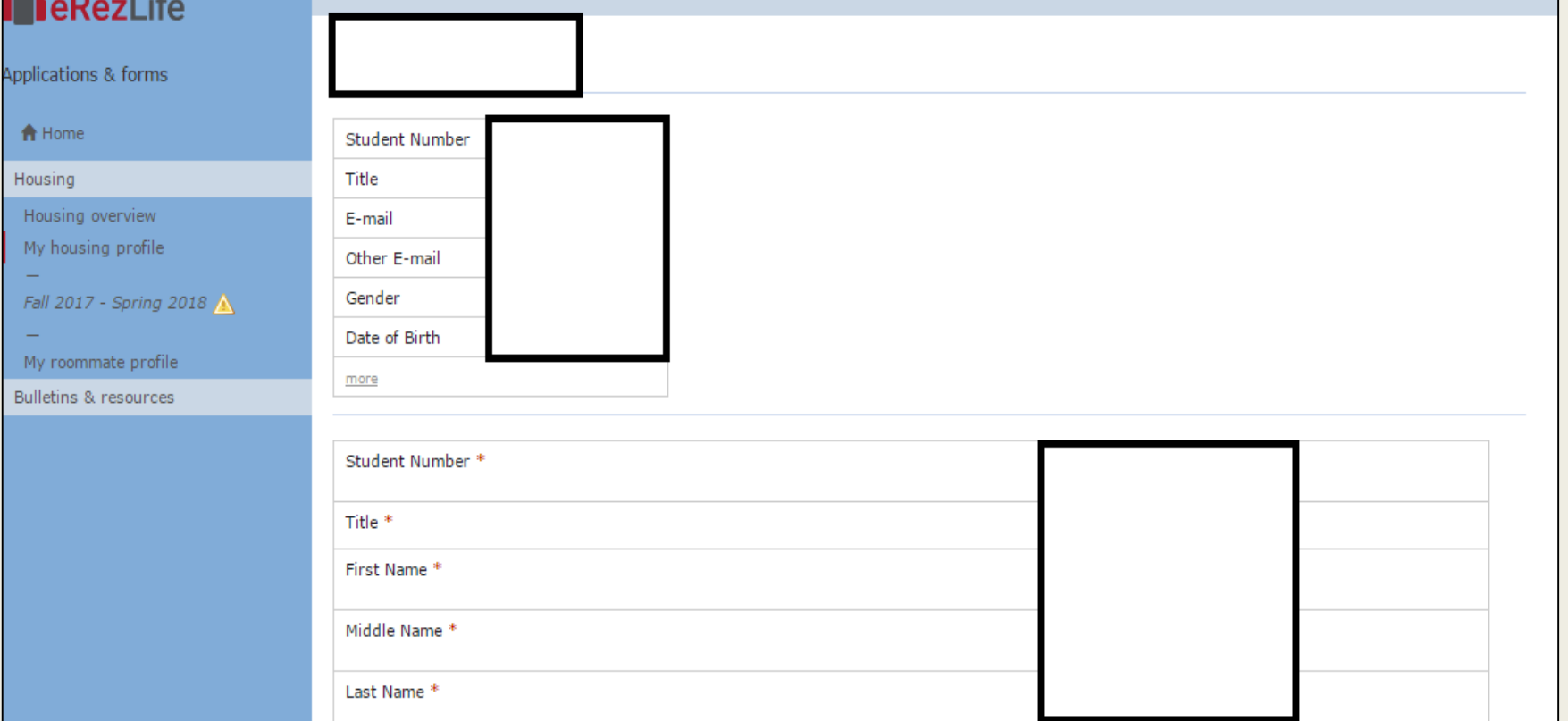

#### ekezLife

■ After your personal information has been saved, click on the *Fall 2017-Spring 2018*  link. It will have an orange triangle next to it.

Applications & forms

**th** Home

Housing

Housing overview

My housing profile

Fall 2017 - Spring 2018

My roommate profile

**Bulletins & resources** 

- On Residence Building Preference screen, order where you would most like to live by clicking and dragging from the box marked "Available Residences" to the box marked "Your Preferred Residences".
- Rank selections from most preferred to least preferred.
- Then click continue to application form.

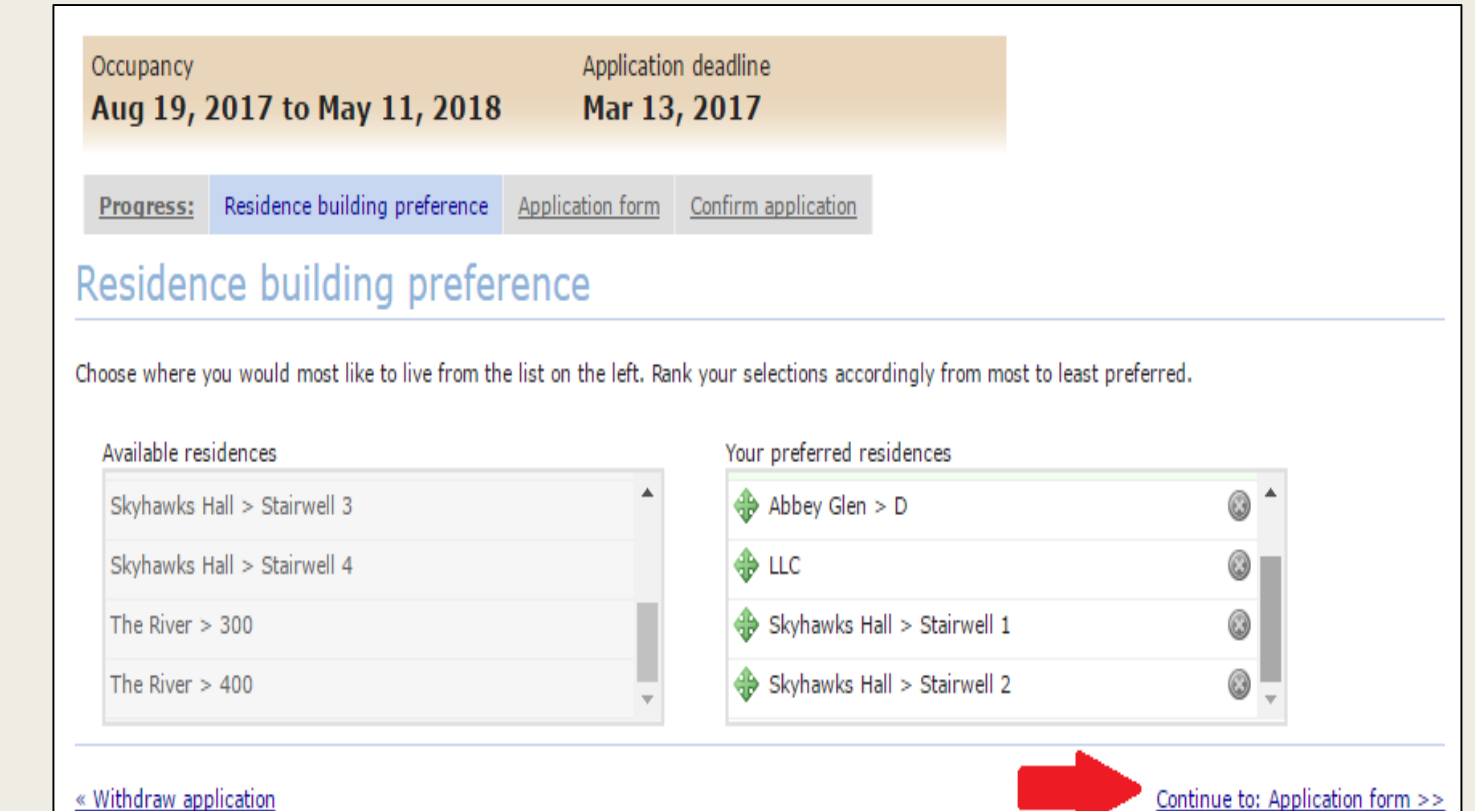

- On the application form, you will select your personal preferences when it comes to study, sleep, cleanliness, etc. Please answer these questions honestly as it will help us best select your roommate.
- You will also select a meal plan on this screen.
- When done, click continue application at the bottom of the screen.

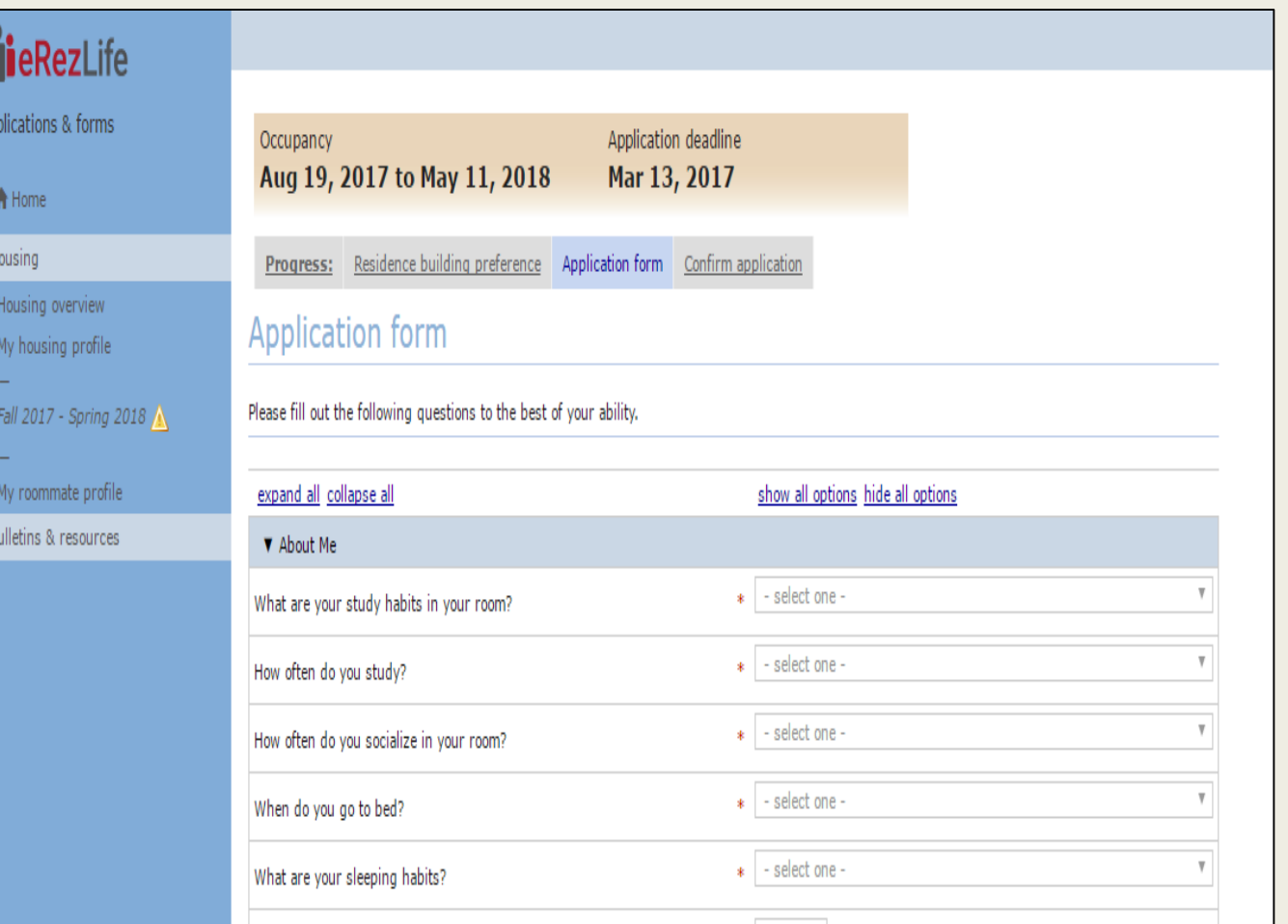

- On the confirm application screen, you will review your selected application choices.
- If everything is correct, click the three check mark boxes and method of payment drop down box and click submit application.
- If anything needs to be changed, click the previous step button.

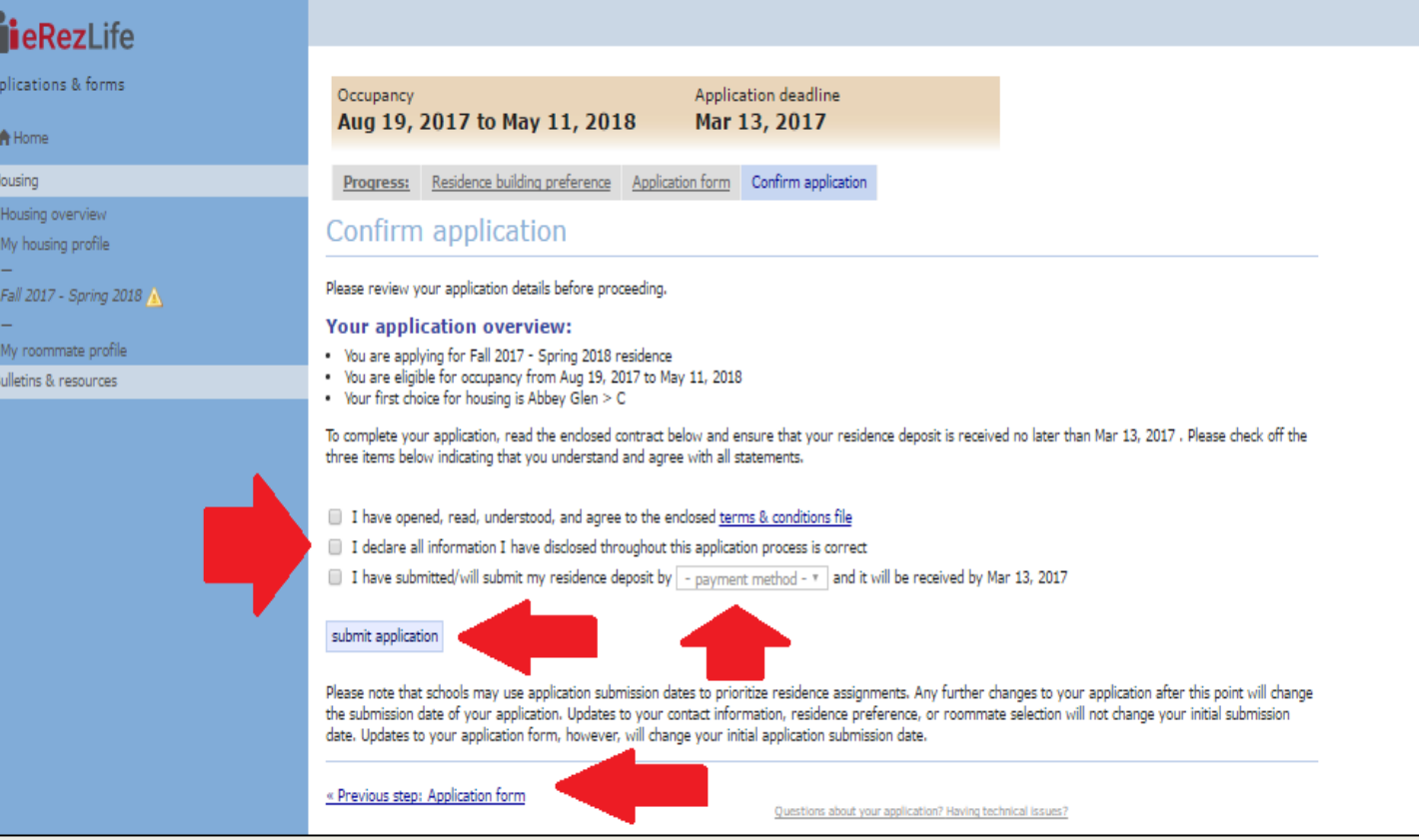

■ When your application is successfully submitted, the next screen will show "Complete" under Status and a confirmation email will be sent to your email address.

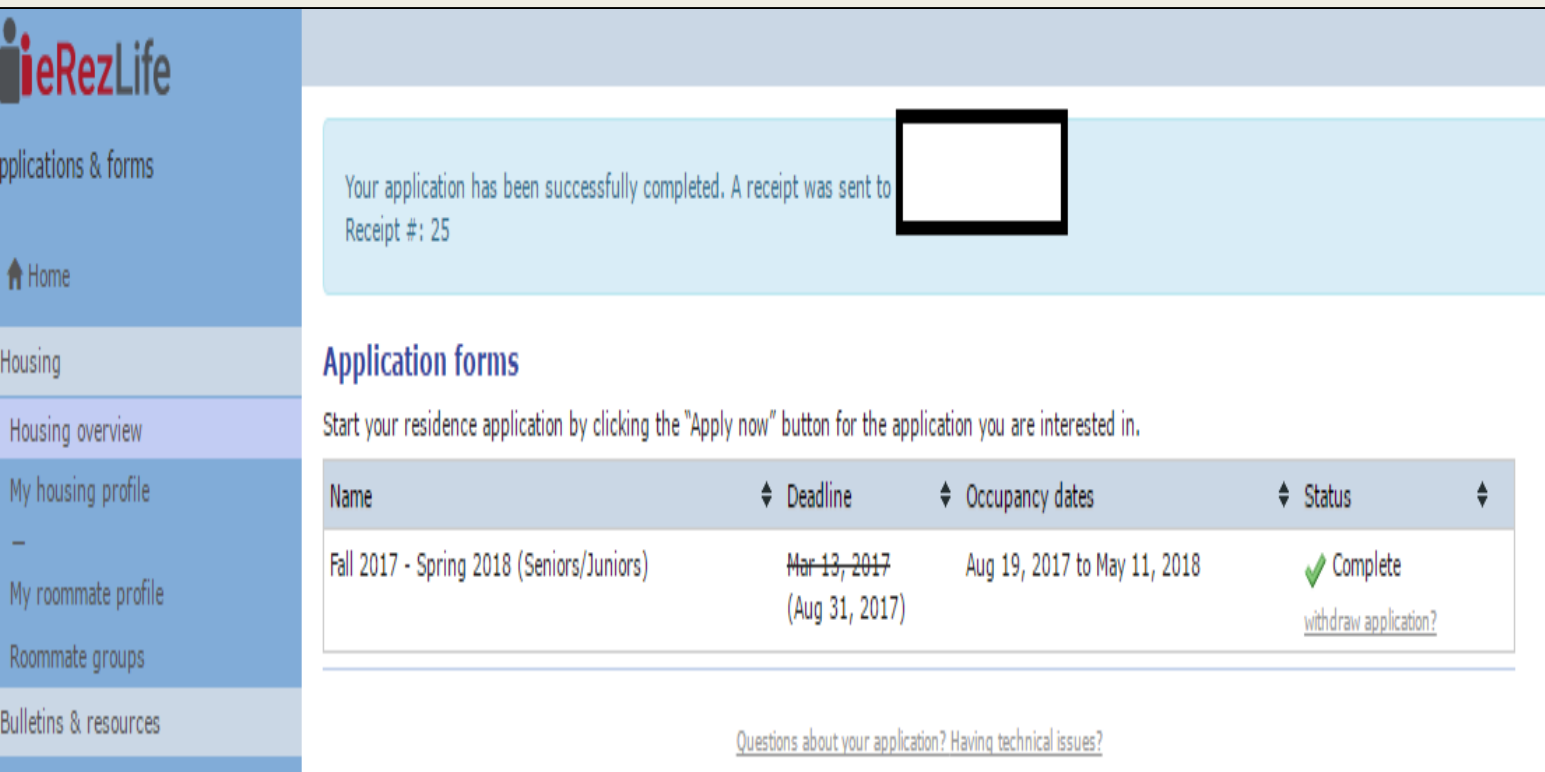

■ After submitting your application, you will click on *My Roommate Profile*  under the *Housing* tab on the left side of the screen.

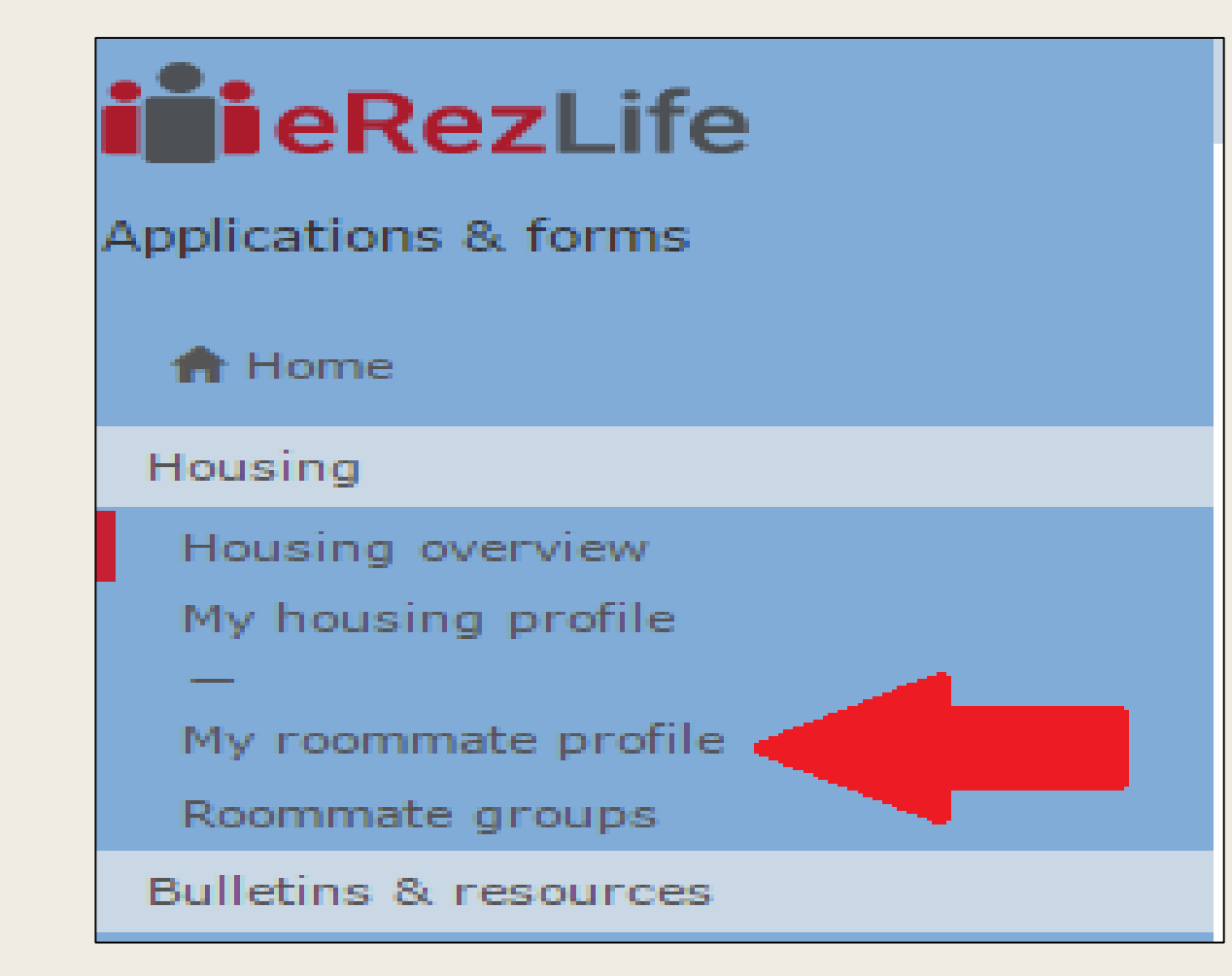

- On the roommate profile screen, you can customize your profile and choose what information prospective roommates can see. Click turn on profile.
- You can also choose how prospective roommates can contact you.
- Click save at the bottom.

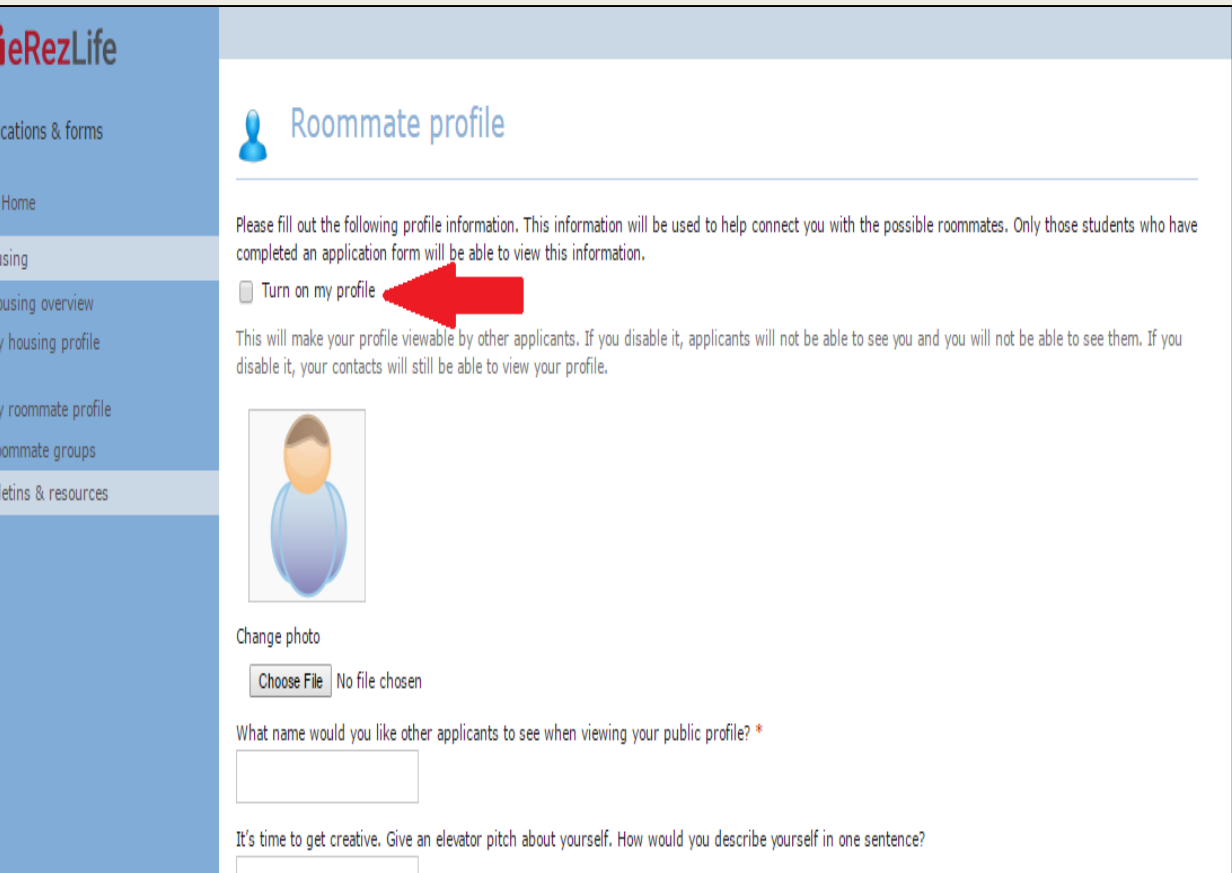

■ When you have saved your roommate profile, click on the *Roommate Search* tab on the left side to find roommates.

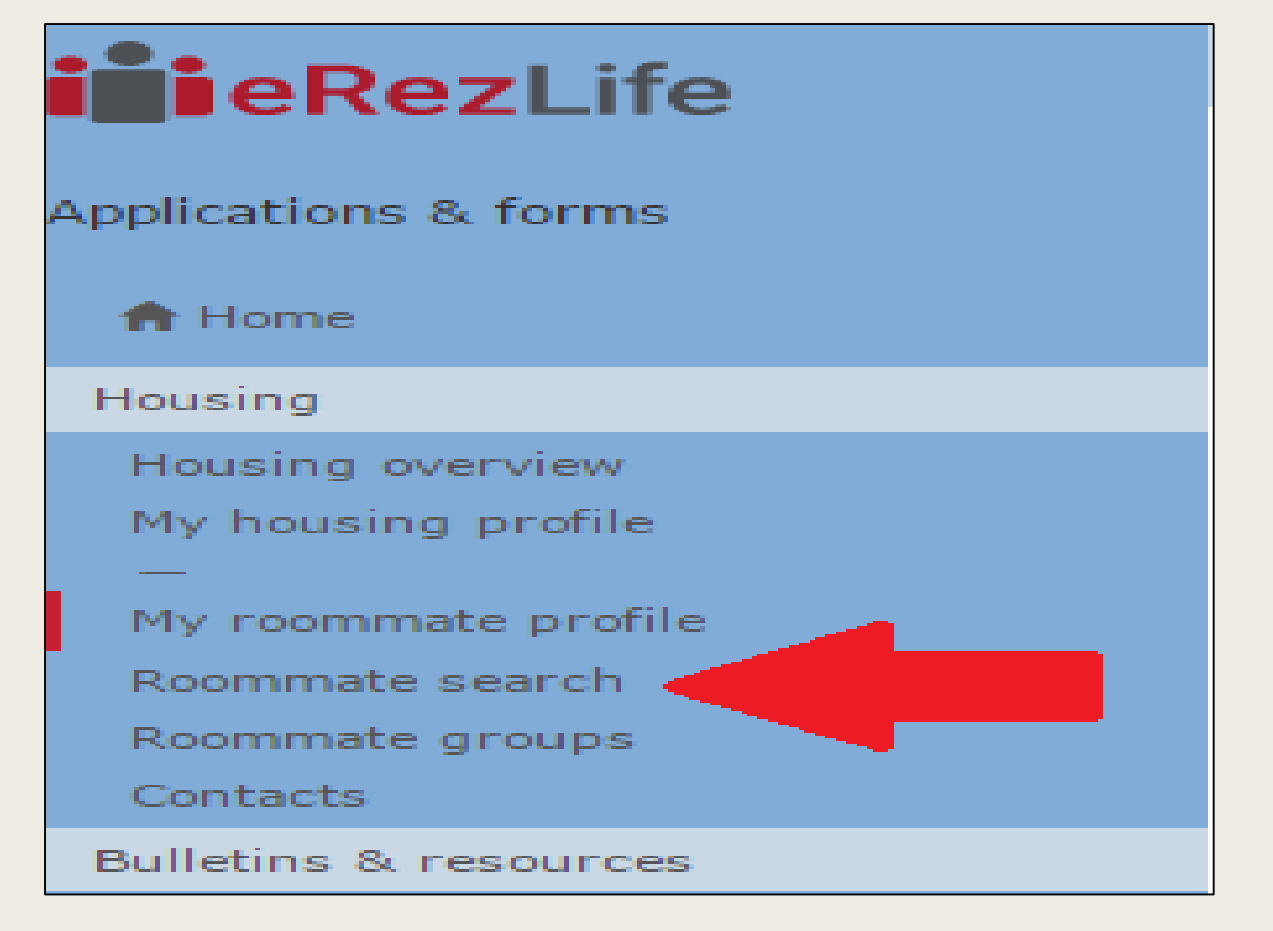

■ You can search for roommates by name or preferences.

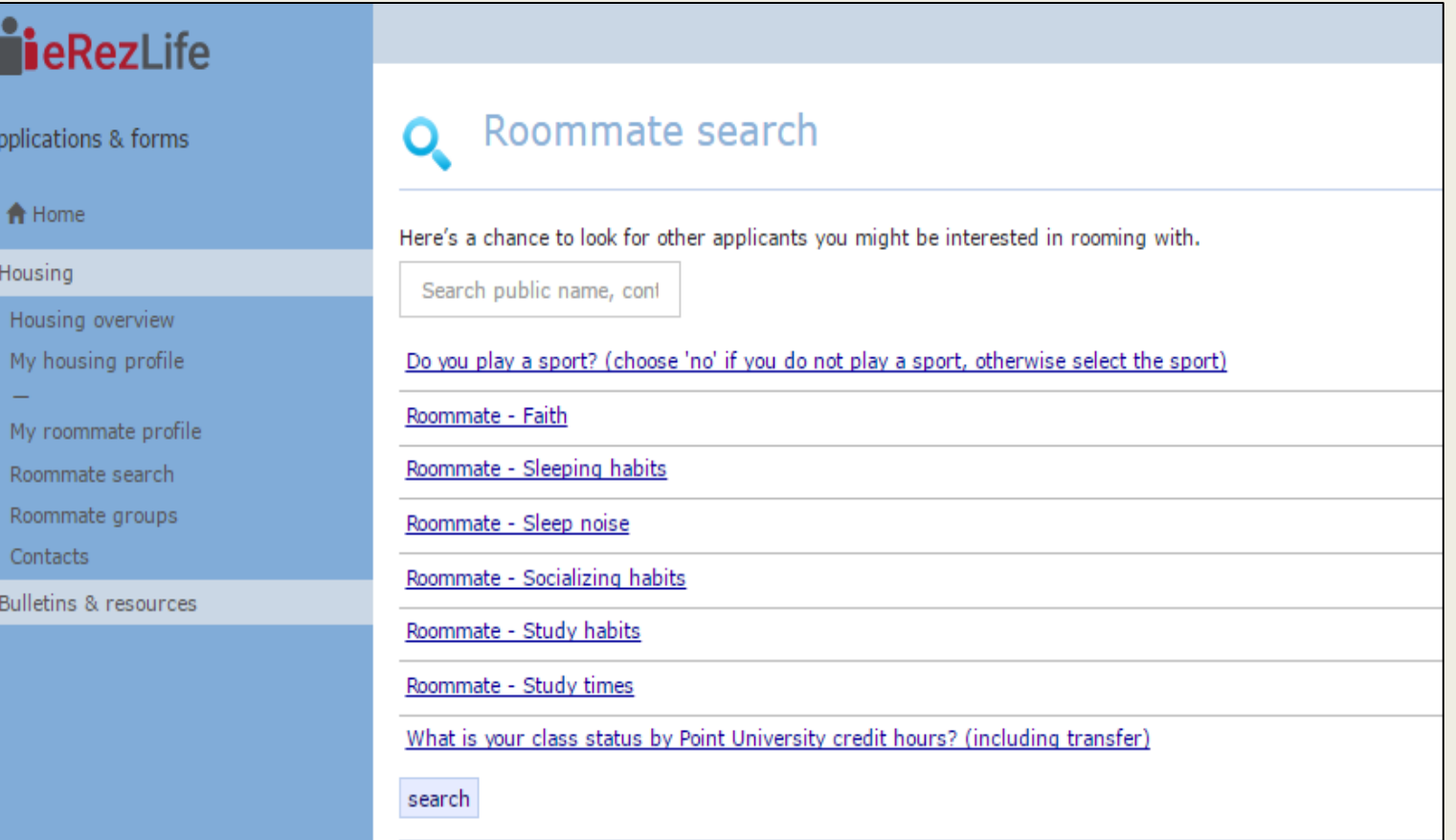

■ Create roommate groups by clicking "Add to Roommate Group" when viewing someone's profile and add people to your group.

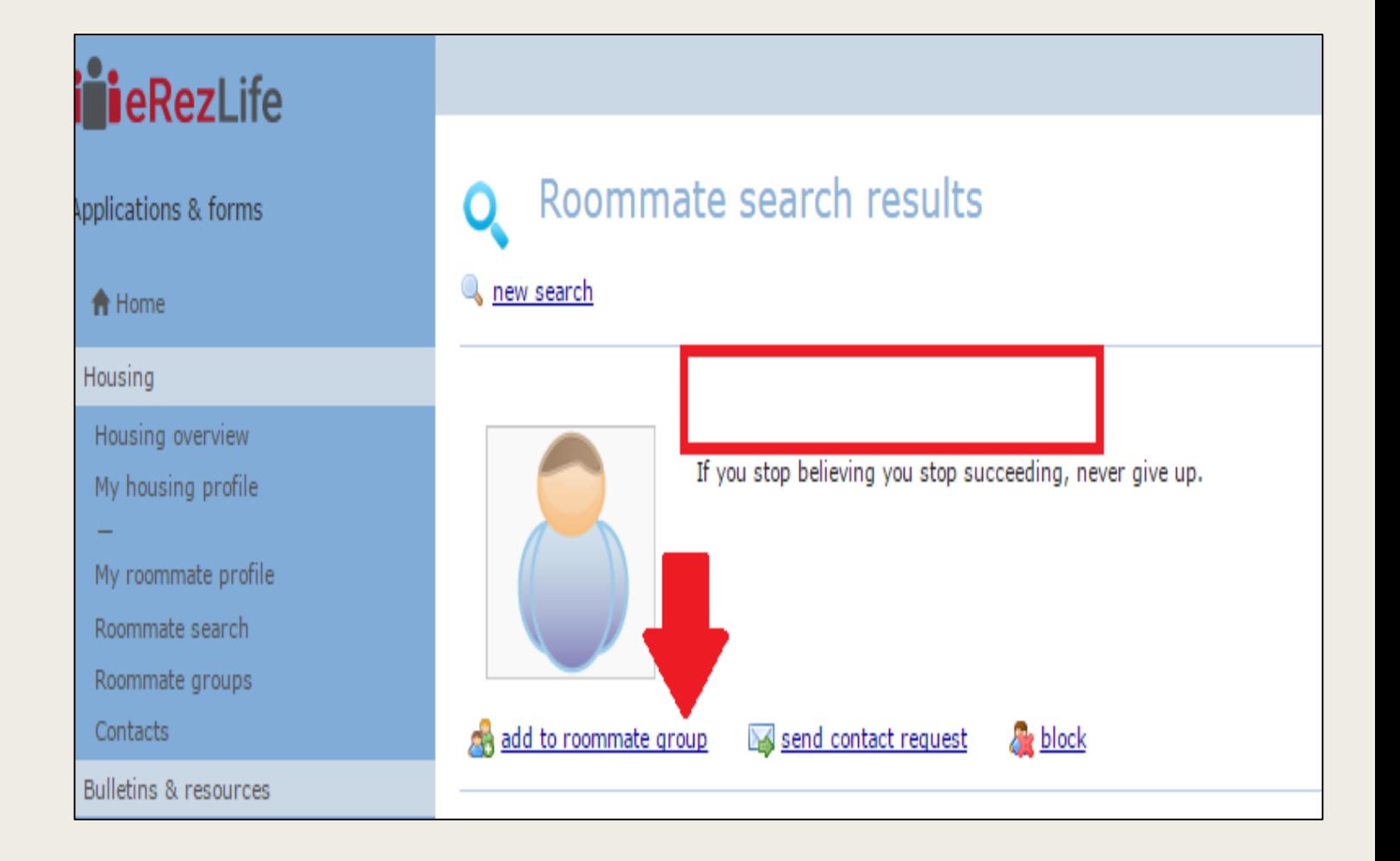

■ Once you have selected your roommate groups, invitations will be sent to those individuals you have selected. Check under "My Choice" to confirm your preferred group. When other members confirm your invite, you will see a checkmark next to your name and their name.

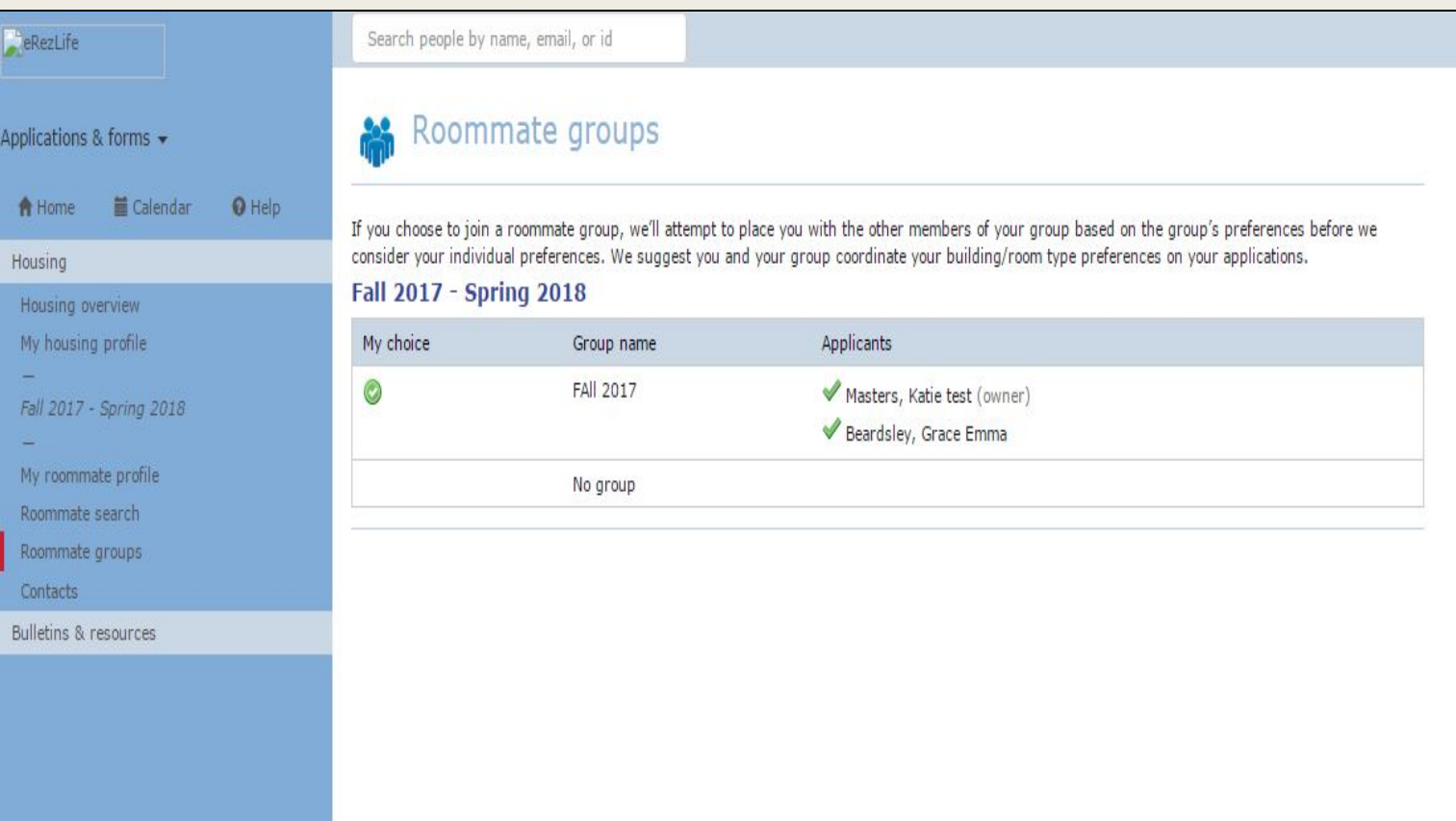